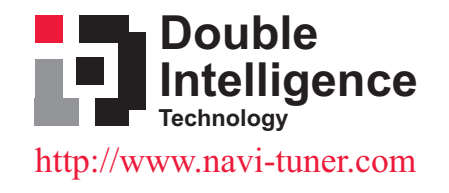

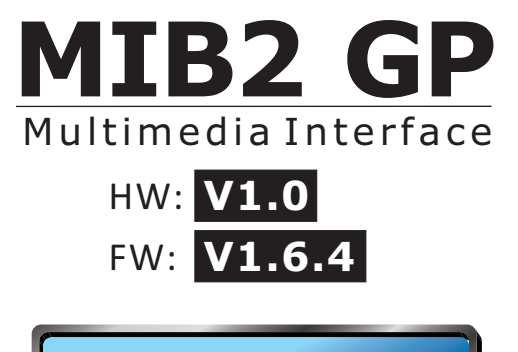

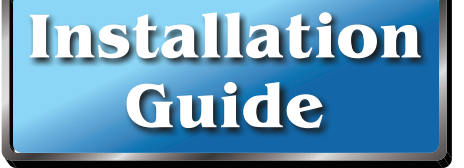

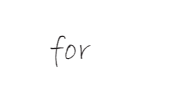

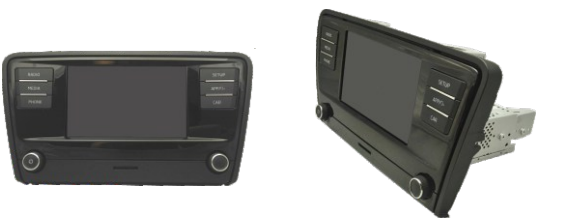

# Infotainment System **MIB2 GP**

#### **Contents**

- 1. Multimedia Interface x1
- 2. CAN-Main cable x1 3. NAVI RGB cable x1
- 4. PQ-CCD cable x1
- 5. PQ-LVDS cable x1
- 6. PQ-S1 cable x1
- 7. GP-W1 wire x1
- 8. GPFPC cable x1
- 9. GP sub board x1

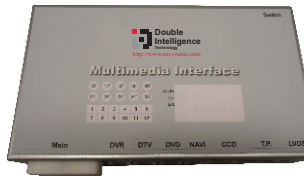

1. Multimedia Interface

2. CAN-Main cable

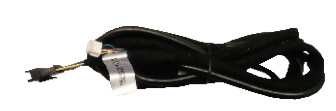

3. NAVI RGB cable 4. PQ-CCD cable

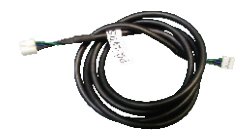

5. PQ-LVDS cable 6. PQ-S1 cable

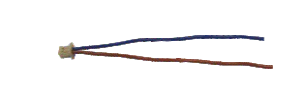

7. GP-W1 wire 8. GPFPC cable

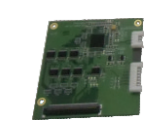

9. GP sub-board

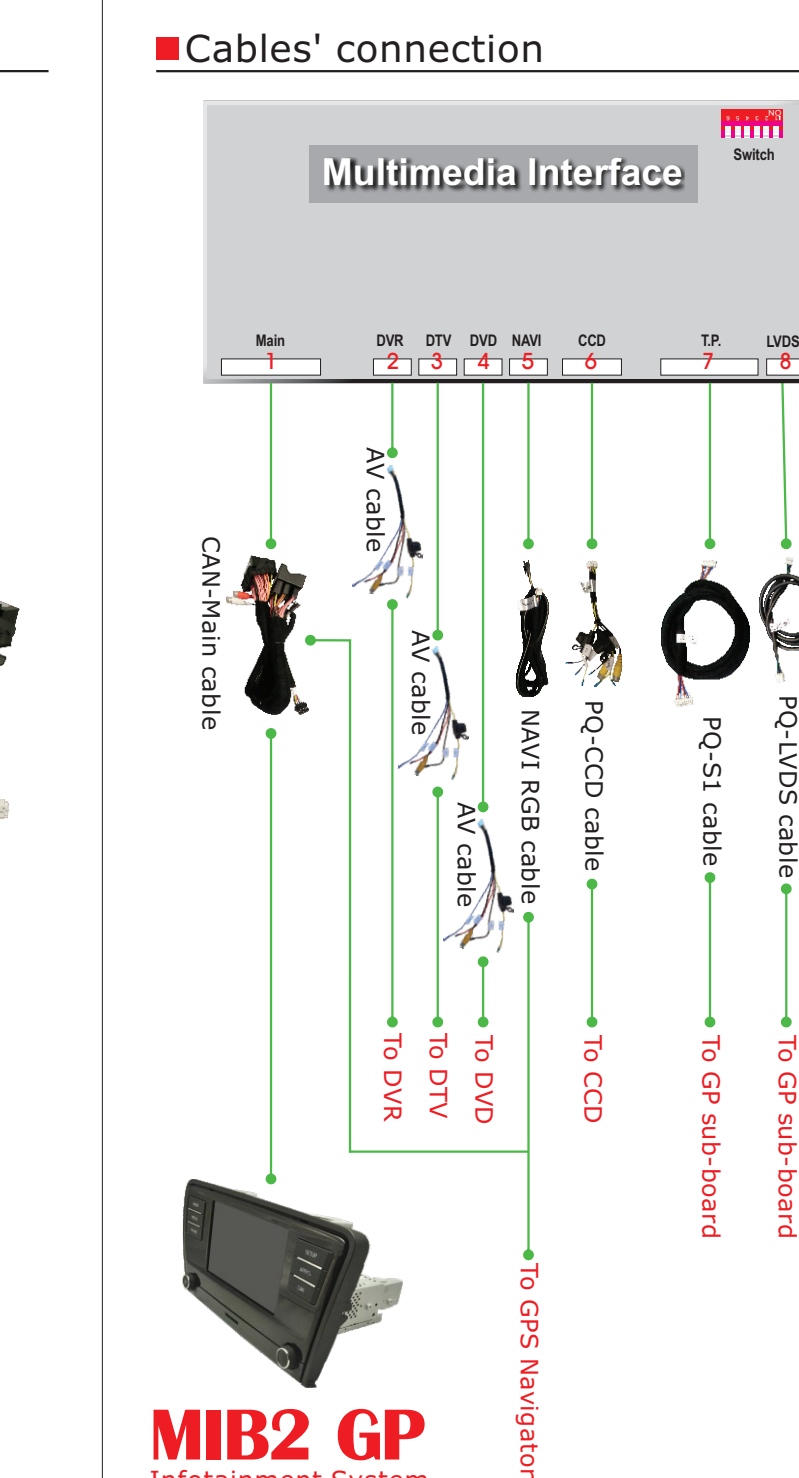

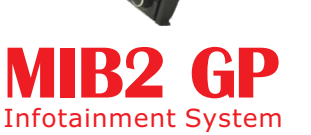

To GP sub-board

To GP sub-boarc

PQ-LVDS cable DS cable

# ■Switch Setting

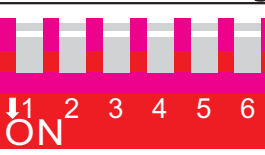

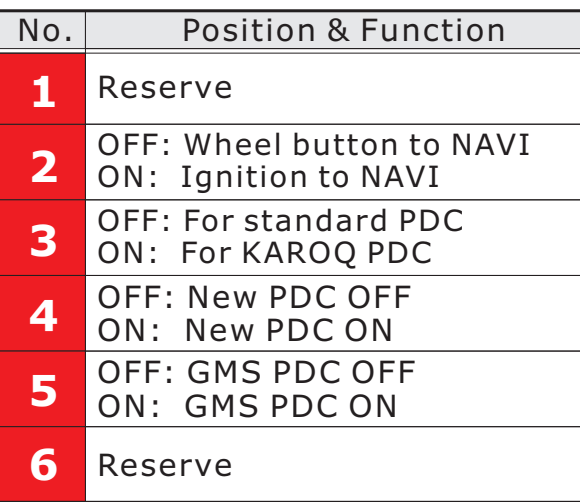

# ■Multimedia Interface Setup

#### Step1: Switch display to NAVI-TUNER mode.

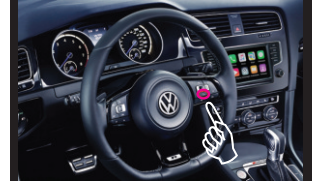

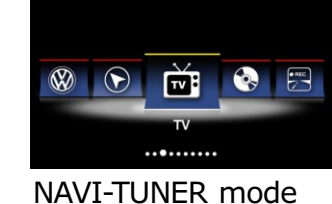

Voice key on handler

- 1.Power on the infotainment system.
- 2.Press "**VOICE**" key on handler for 2 seconds to switch the display from original mode to NAVI- TUNER mode.

# Step 2: Enter the code page.

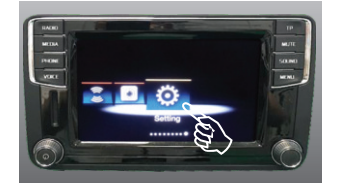

Touch & slide the screen from right to left to the "Setting" position, then click the "Setting" icon to enter the code page.

## Step 3: Enter the SETTING page.

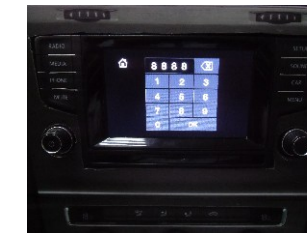

Input "**8888**" of number code to enter the SETTING page.

**OSETTING** 

## Step 4: Select & enable the added devices.

€

 $\Box$  15"  $\overline{\Box}$  Rear Camera  $\Box$  12V  $\overline{\Box}$  CAN

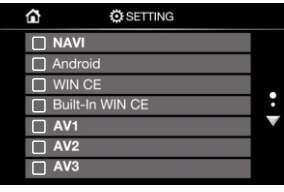

#### First page Second page

#### **NAVI**

Select the system of added NAVI box. 1.Android 2.WIN CE

#### **AV1/AV2/AV3**

 $1.4V1 = TV$  $2.AV2 = DVD$  $3.4V3 = DVR$ 

- Default setup value for the added NAVI box is WINCE WP9320CE 480x234 Golf7 ext touching or Android WP9320A 480x234 Golf7 ext touching, if you are use 800x480 monitor, you should select 800 x480 ext touching.
- Different added NAVI box model, we can customize it.
- **OIf the added device has been selected properly,** the pane in front of the device name should be<br>changed from " " to "  $\sqrt{$  " changed from "

Guide line

**Front Camera**

Front Camera  $\Box$  5"  $\Box$  10"

reversing done.

before reversing.

**Rear Camera**

Enable front camera after

1.Check if the camera is triggered by 12V or CAN. 2.Select "Rear Camera" 3.Guide line always appear while in "R" gear.

5"/10"/15" means to switch to Front Camera channel, then after 5/10/15 seconds back to the previous frame

Step 5: Final test.

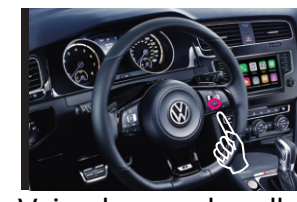

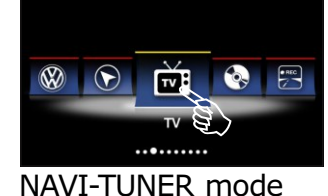

#### Voice key on handler

1.Power off the vehicle.

- 2.Power on the vehicle.
- 3.Power on the infotainment system.
- 4.Press the "**VOICE**" key on handler for 2 seconds, display should switch from original mode to NAVI-TUNER mode of icon page.
- 5.Click icon to check if the added device works properly.
- 6.For switching to another channel, press "**VOICE**" key on handler for 2 seconds, display should switch to NAVI-TUNER mode of icon page, then click the icon which you want to switch to, display should switch to the corres ponding channel.
- 7.Press "**VOICE**" key on handler, display should switch to original mode of page.
- 8.Anytime, in "**R**" gear, display should switch to Rear Camera channel. Out "**R**" gear, display should automatically switch back to the pre vious frame before reversing. If Front Camera has been set and selected, out "**R**" gear, display should switch to Front Camera channel and stand for the time has been selected, then automatically switch back to the previous frame before reversing.
- 9. If the test was NG, please go step  $2 \sim 5$  again.
- 10.If the test was still NG after done item 9, please check if all the power & signal cables have been connected properly, then go step1 $\sim$ 5 again.
- 11.If the test was still NG after done item 10, maybe the device or interface is NG, please change a good device or interface, then go the whole installation again.

## **Installation is completed**

**Congratulations**, the installation is completed.